**MyImpact User Guide**

**To**

**Editing your Web Profile**

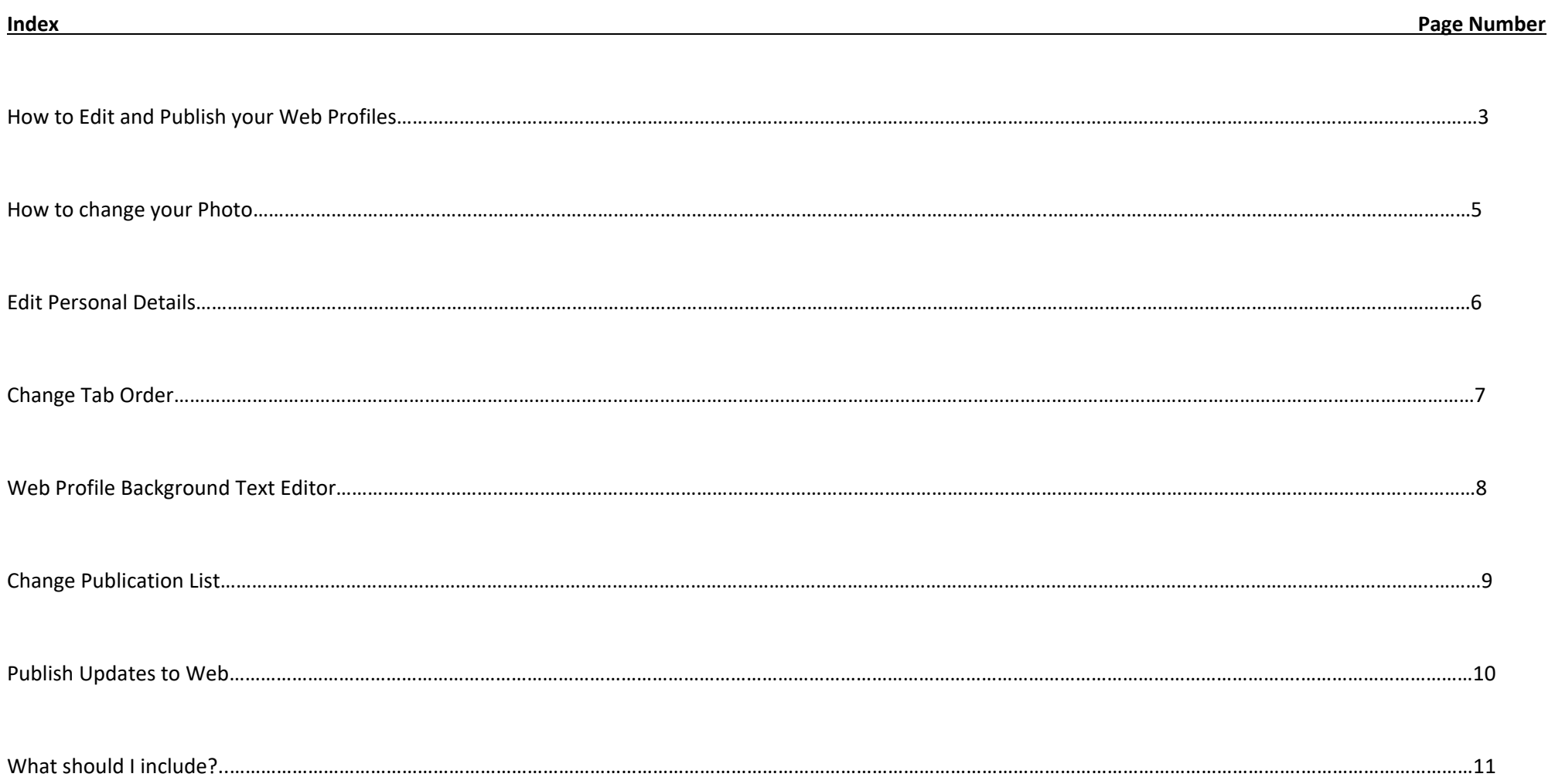

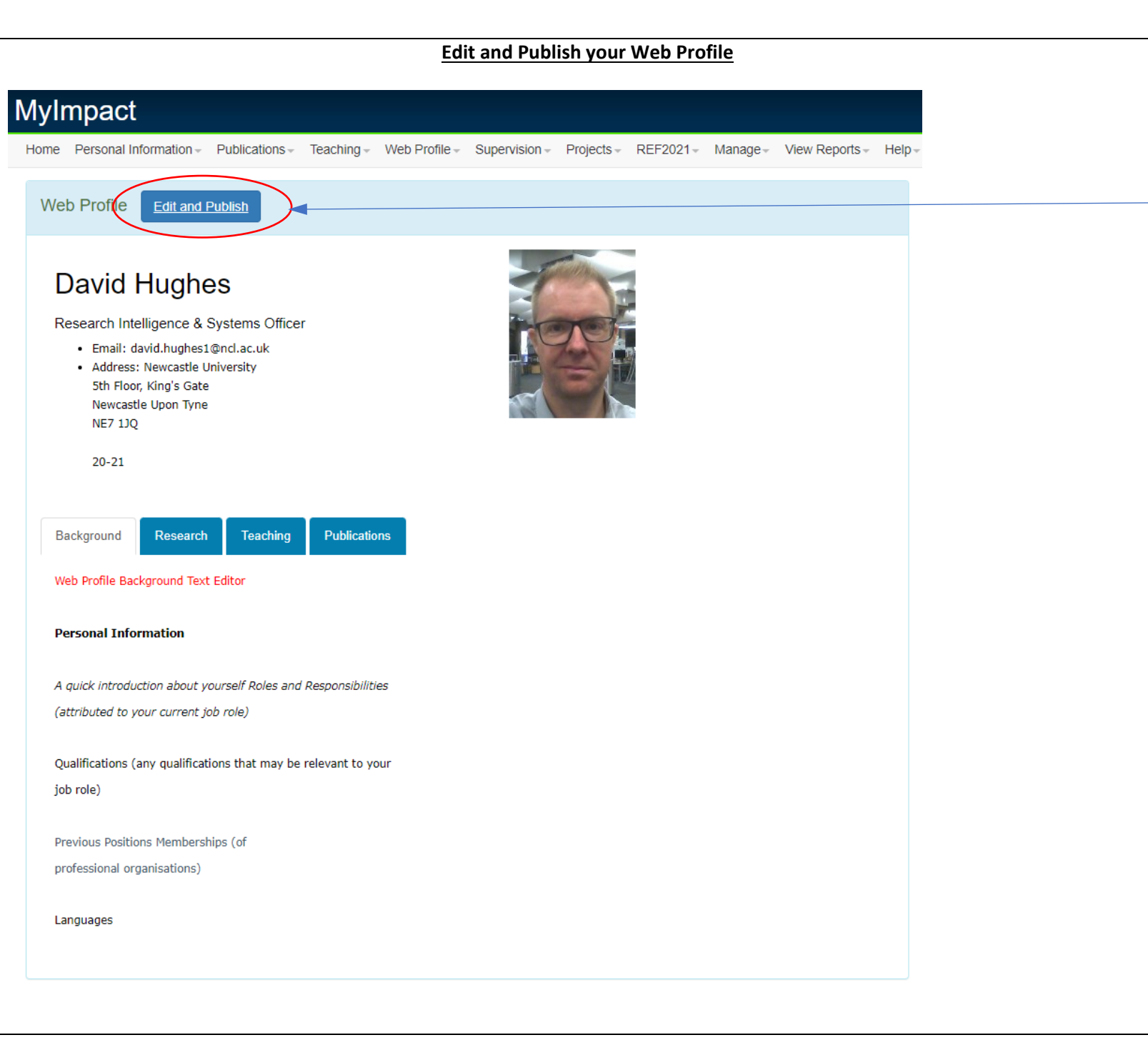

**How to edit and publish your web profile**

Once logged into MyImpact. You can Edit and Publish your web profile from the **'Edit and Publish'** button on the Home page.

### Home / Web Profile Editor **Preview Updated Profile David Hughes Updated** Change Photo **Edit Personal Details** Research Intelligence & Systems Officer Change Tab Order · Email: david.hughes1@ncl.ac.uk **Edit Background Text** • Address: 24/08/22 Edit Research Text **Edit Teaching Text Change Publications List** Background Teaching Research **Publications** Publish Updates To Web Web Profile Background Text Editor Personal Information A quick introduction about yourself Roles and Responsibilities (attributed to your current job role)

Qualifications (any qualifications that may be relevant to your job role)

The Web Profile Editor takes you to a preview of your profile.

New left sidebar menu options are as follows:

- Preview Updated Profile
- Change Photo
- Edit Personal Details
- Change Tab Order
- Edit Background Text
- Edit Research Test
- Edit Teaching Text
- Change Publication List
- Publish Updates To Web

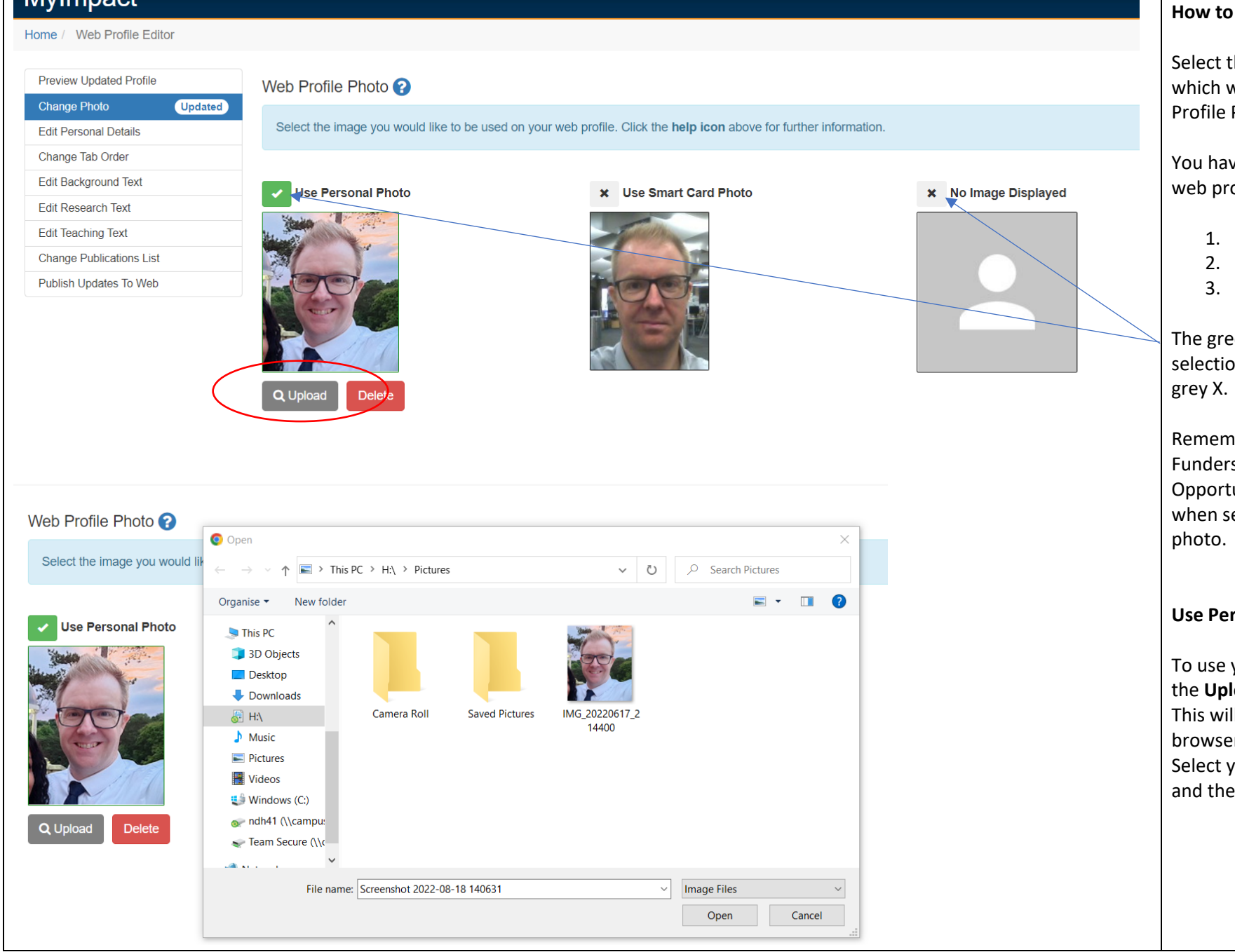

### **How to change your Photo**

Select the **Change Photo** menu, which will take you to the Web Profile Photo options.

You have 3 options for displaying a web profile photo:

- 1. Use Personal Photo
- 2. Use Smart Card Photo
- 3. No Image

The green tick signifies your current selection, to change this select the

Remember who your audience is – Funders, external Business Opportunities, future PhD students when selecting an appropriate

### **Use Personal Photo**

To use your personal photo, select the **Upload** button. This will take you to the file browser. Select your photo and then Open, and then Yes to upload the photo.

#### Home / Web Profile Editor

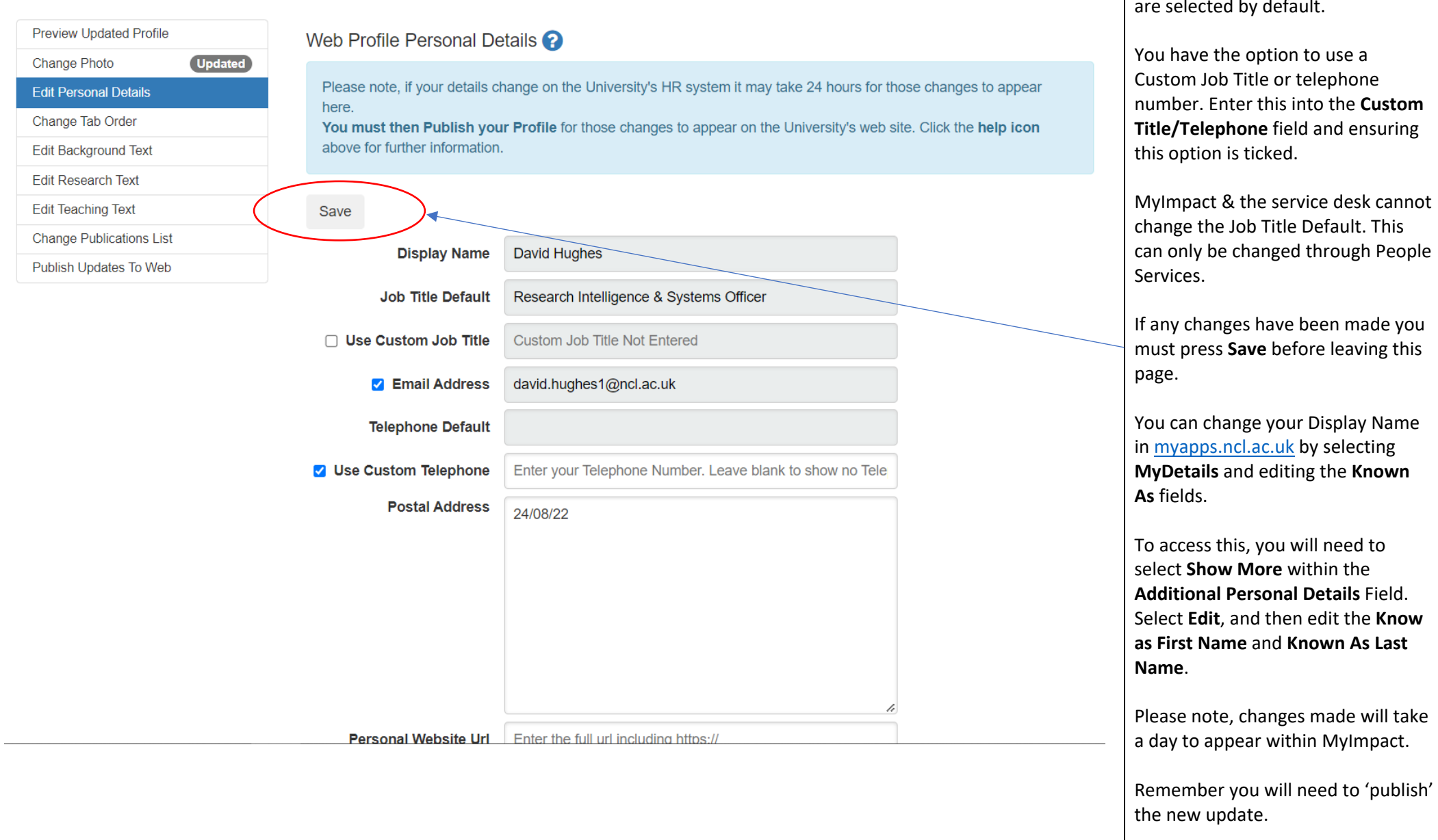

## **Edit Personal Details**

Personal details pull through from the University's HR system. These are selected by default.

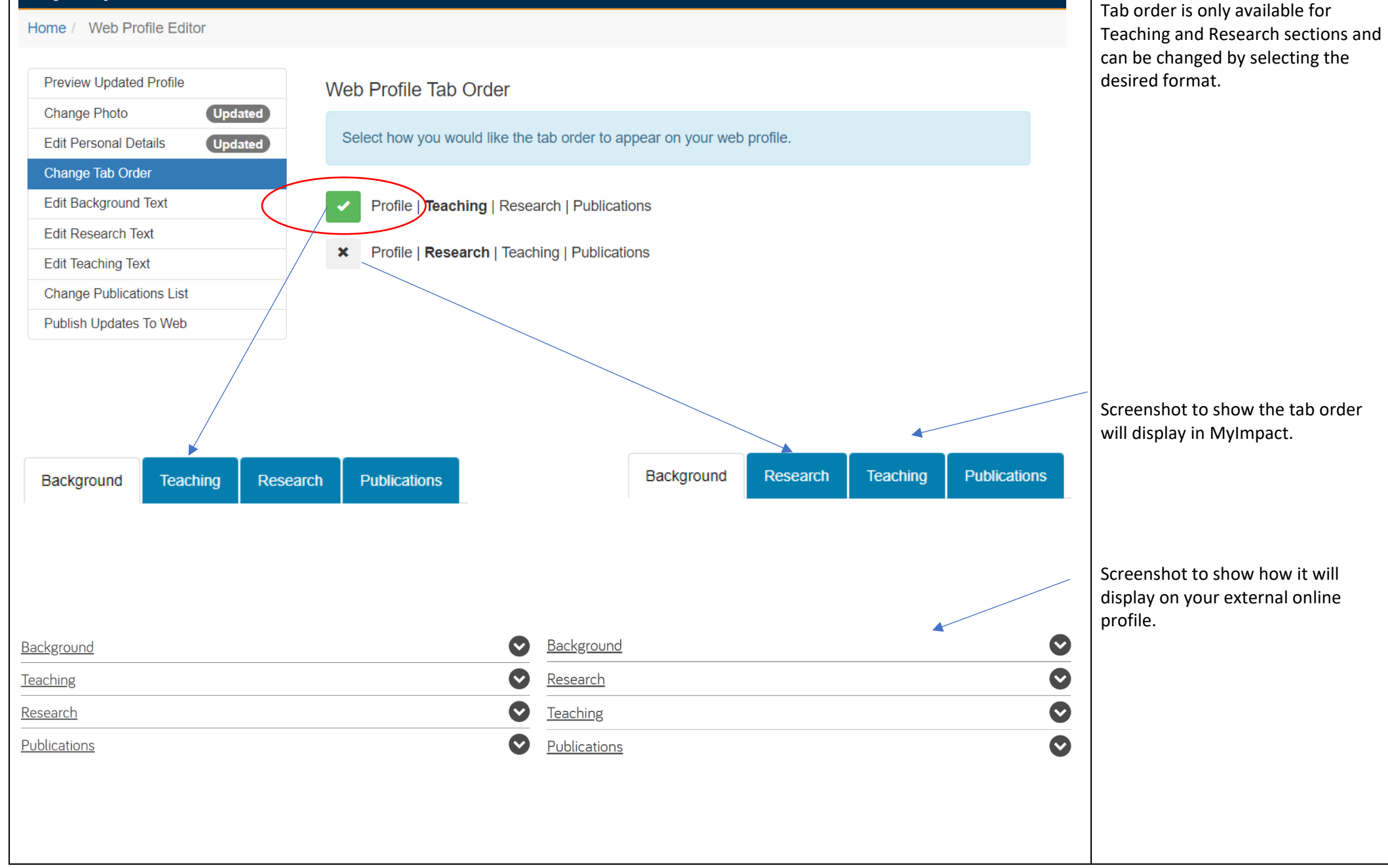

**Change Tab Order**

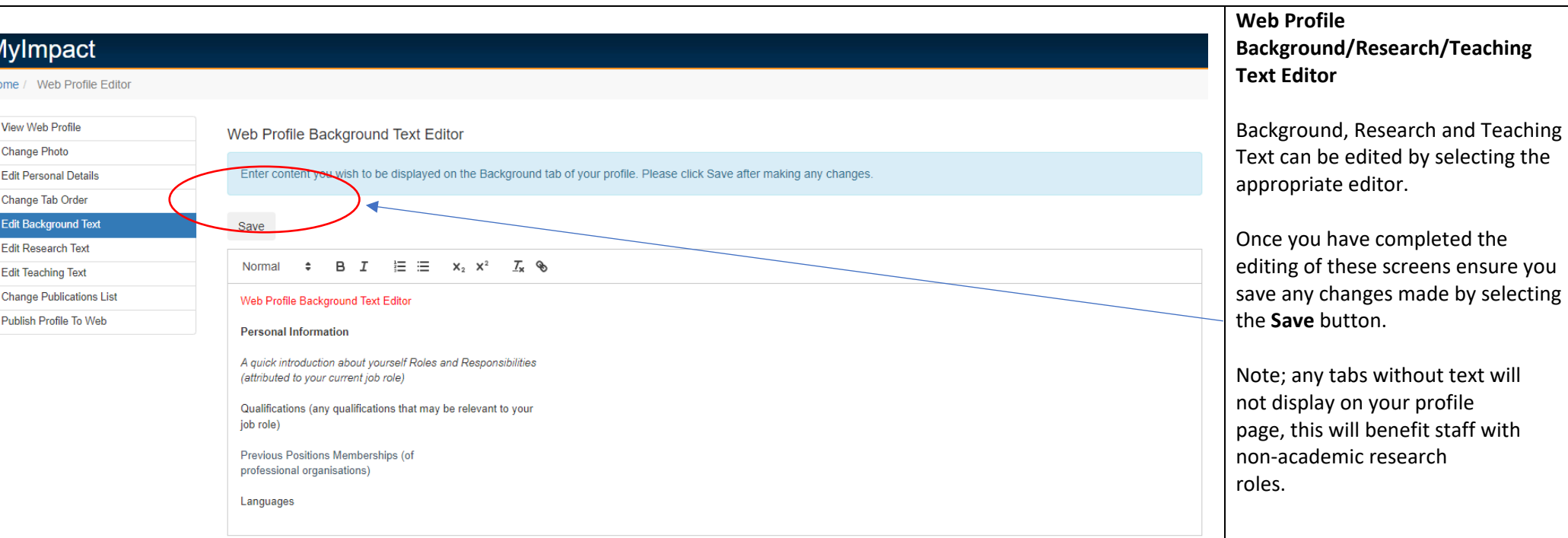

 $H<sup>c</sup>$ 

Page **8** of **12**

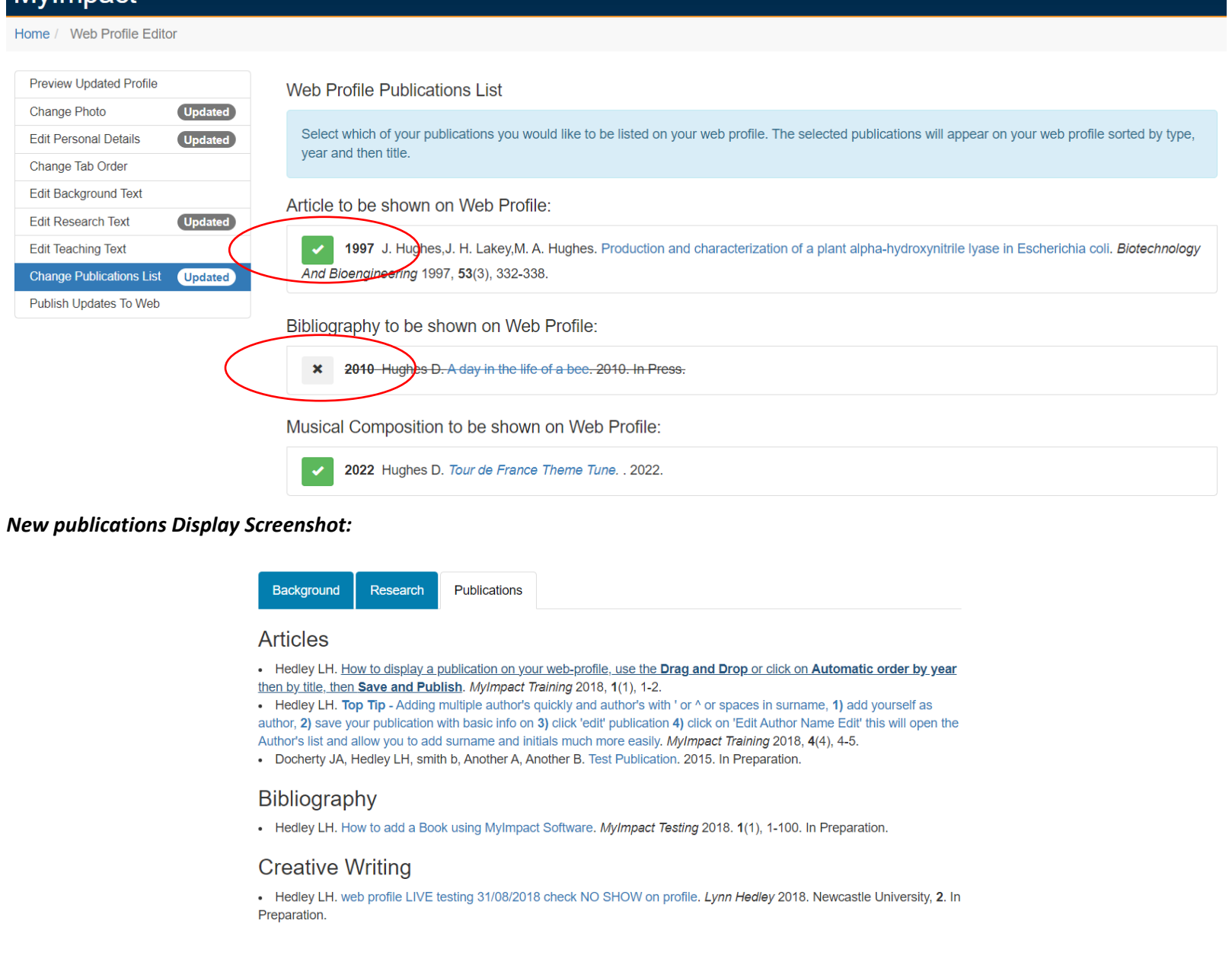

### **Web Profile Change Publication List**

This screen allows you to list or hide any publication within your web profile. Any publication with a green tick will be displayed while those with a X will not.

### **New Display Change (Jan 2023)**

Your outputs will now publish by Output Type and in date order.

This is to ensure all outputs across the University are in uniform order to help our external viewers and also help with external searches.

### **Users with existing publications**

The display change will only take place after the first time you 'publish'. All publication preselected for display prior to the Jan 2023 change will remain in place.

#### *Please Note:*

*New publications should still be added to your profile through the Publications* then *Add Publications menu.* 

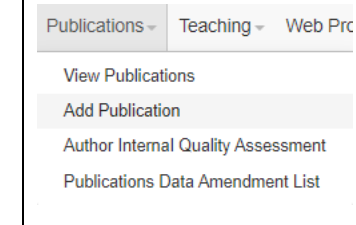

# Mylmnart

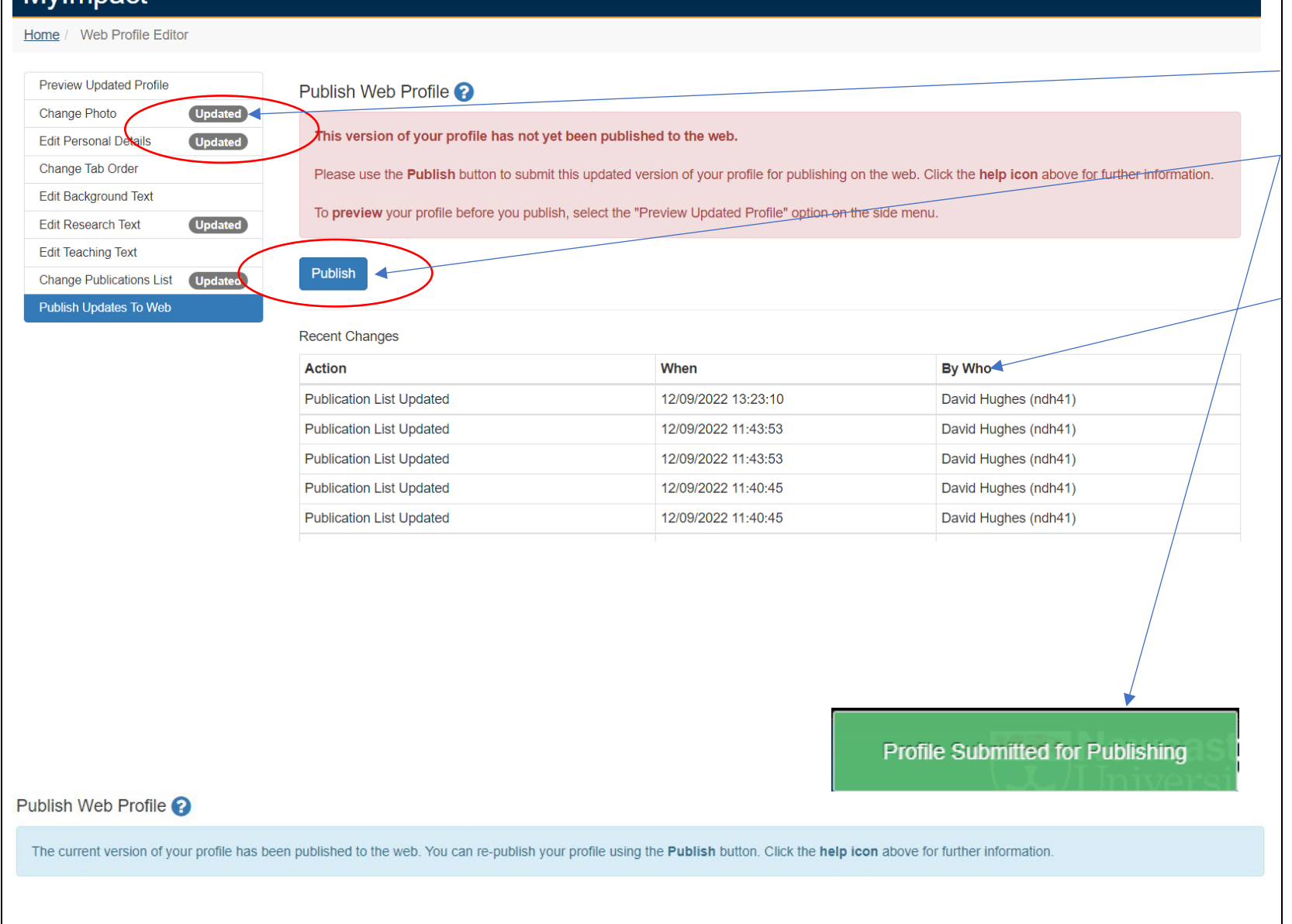

### **Publish Updates to Web**

Each profile screen that has been updated will show **Updated** against it. In order to publish these changes to your web profile the **Publish** button will need to be selected within the **Publish Updates To Web** section.

**Recent Changes** section within the Publish Web Profile will list any recent changes including action type of edited or published including when they were made and by who.

In addition, school web pages will not update externally until 12 noon or overnight. Any difficulties contact your local web editor.

When you make changes using the Web Profile Editor, your modified profile is stored as an unpublished "draft" version so you can review it and make further changes.

You don't have to publish your profile now. Your "draft" version has been saved so you can return and publish later.

Please note your MyImpact home page will always show the latest "draft" version of your profile, not the version currently published to the web.

## **Appropriate for All Staff:**

## **Background or Profile**

## *Type in the following Text then highlight and choose Header 2)*

**Personal Information**, a quick introduction about yourself **Roles and Responsibilities** (attributed to your current job role) **Qualification**s (any qualifications that may be relevant to your job role) **Previous Positions Memberships** (of professional organisations) **Languages**

### **Appropriate for Researchers:**

### **Research**

**Current Work Main Expertise Other Expertise Future Research Research Role** (e.g. Director of Research) **Postgraduate Supervision** (include names of students if you have their permission) **Esteem Indicators Funding Received Patents Industrial Relevance**

## **Appropriate for Academics & Researchers with a Teaching Role:**

### **Teaching**

**Undergraduate Teaching Modules –** (include any external links to your modules for potential new students) **Postgraduate Teaching Modules**

General issues/enquiries regarding your profile either contact your local web editor at school/faculty level or IT Service Desk https://nuservice.ncl.ac.uk/ or 0191 208 5999 or it.servicedesk@newcastle.ac.uk

# **What should I add into my web profile?**

If you are starting from scratch and don't have an existing web-profile, then the headlines shown should be used as a general guideline.

It's worth looking at other colleague's web-profiles and matching what they have added to their own pages.

It is not compulsory to complete all headings but have them consistent with other staff profiles.

Write about yourself in first person language (I do this, my research involves xyz) remember who your audience is – Funders, Business Opportunities, future PHD students.

# **How project information is added to your web-profile**

Projects are added to your webprofile automatic via your School/Institute Web-Editors.

Web-editors have an additional database attached to a system called **'Site Manager'** which allows them to manually add in your Research Projects on your behalf.